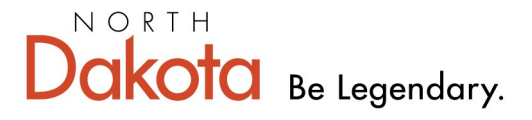

**Health & Human Services** 

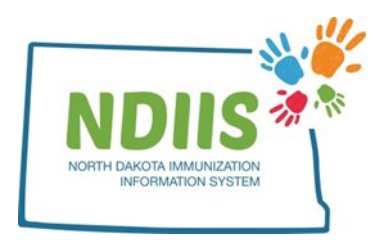

# **North Dakota Immunization Information System: Provider Inventory Report**

The Provider Inventory Report provides a printable PDF document of all doses on hand for your provider site. Report options include the ability to show doses of expired vaccine, as well as to list both publicly funded and privately purchased vaccine lots in a single inventory report.

### **How To Run a Provider Inventory Report:**

1.) The Provider Inventory Report is located under the Provider Inventory Reports report type in the NDIIS reports module

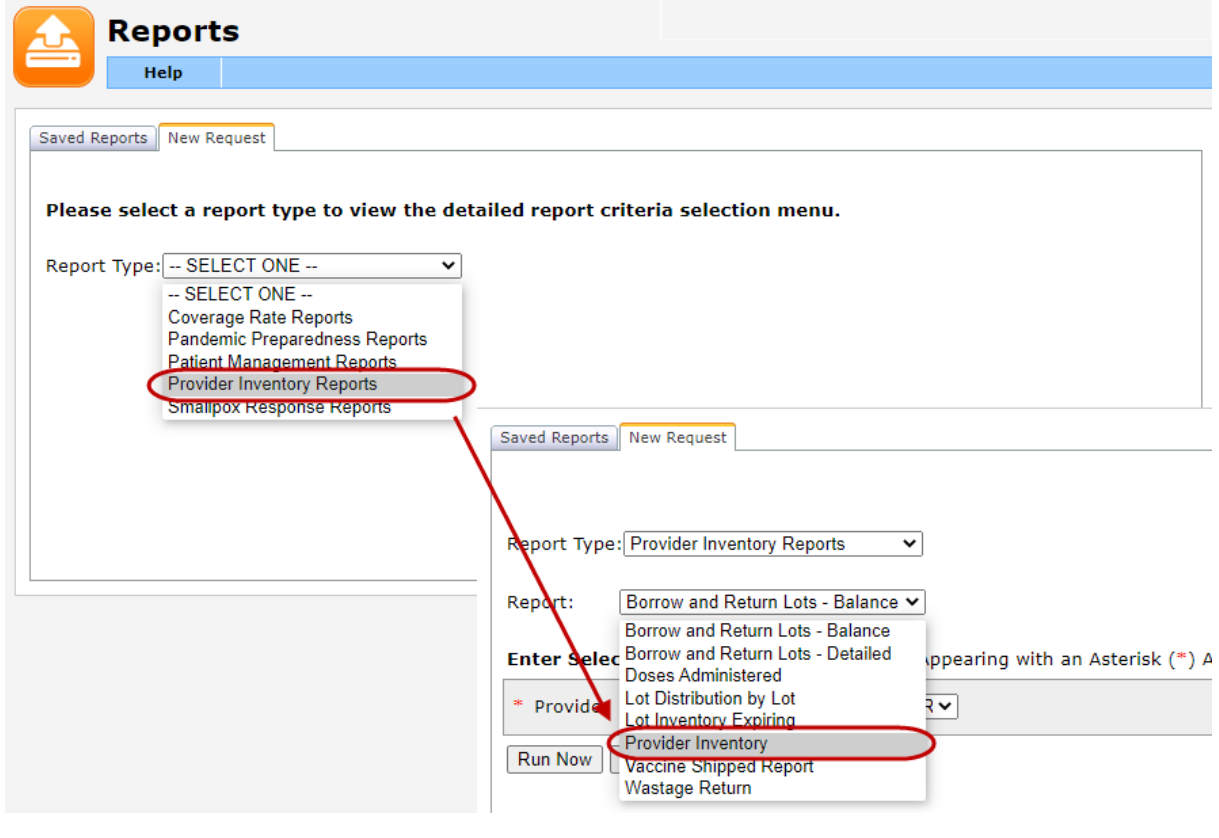

#### 2.) Select your provider site from the **Provider** drop down

Enter Selection Criteria & Values | Fields Appearing with an Asterisk (\*) Are Required.

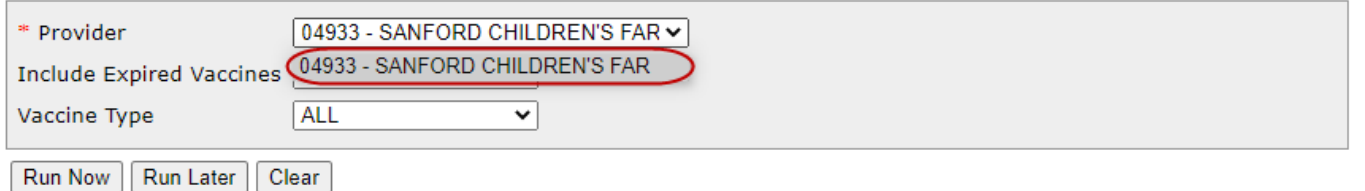

3.) Select "Yes" or "No" from the **Include Expired Vaccines** drop-down

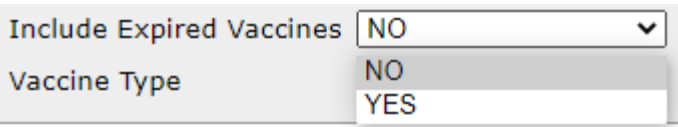

#### 4.) Select **Vaccine Type** from the drop-down

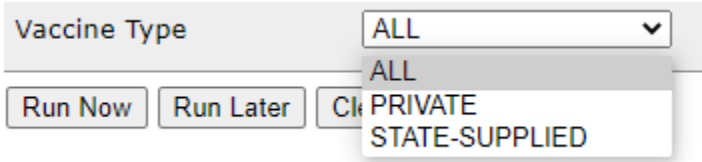

5.) After all fields have been selected, click **Run Now** or **Run Later** to run the report.

6.) Return to the Saved Reports tab to check the status of your report. You may need to hit the **Refresh** button to update the Reports listed. When the status column lists your report as Completed, click the **View** button to open your report PDF.

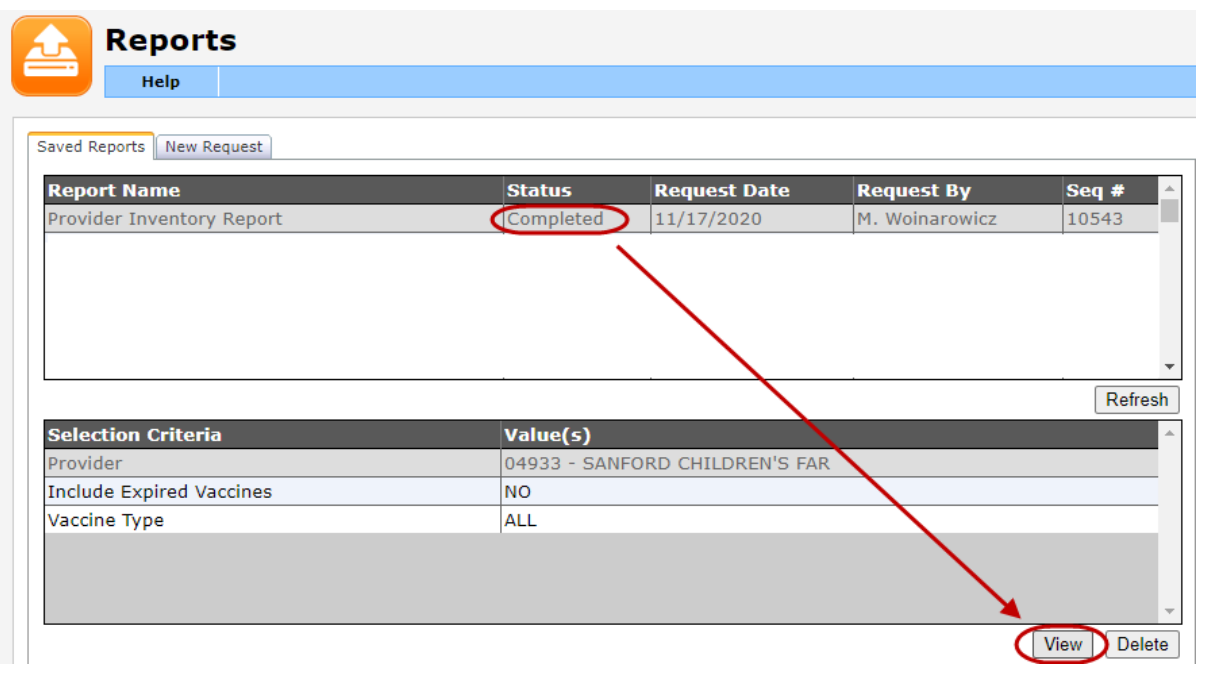

## **Sample Provider Inventory Report**

The report output will be organized alphabetically by vaccine type and lot number.

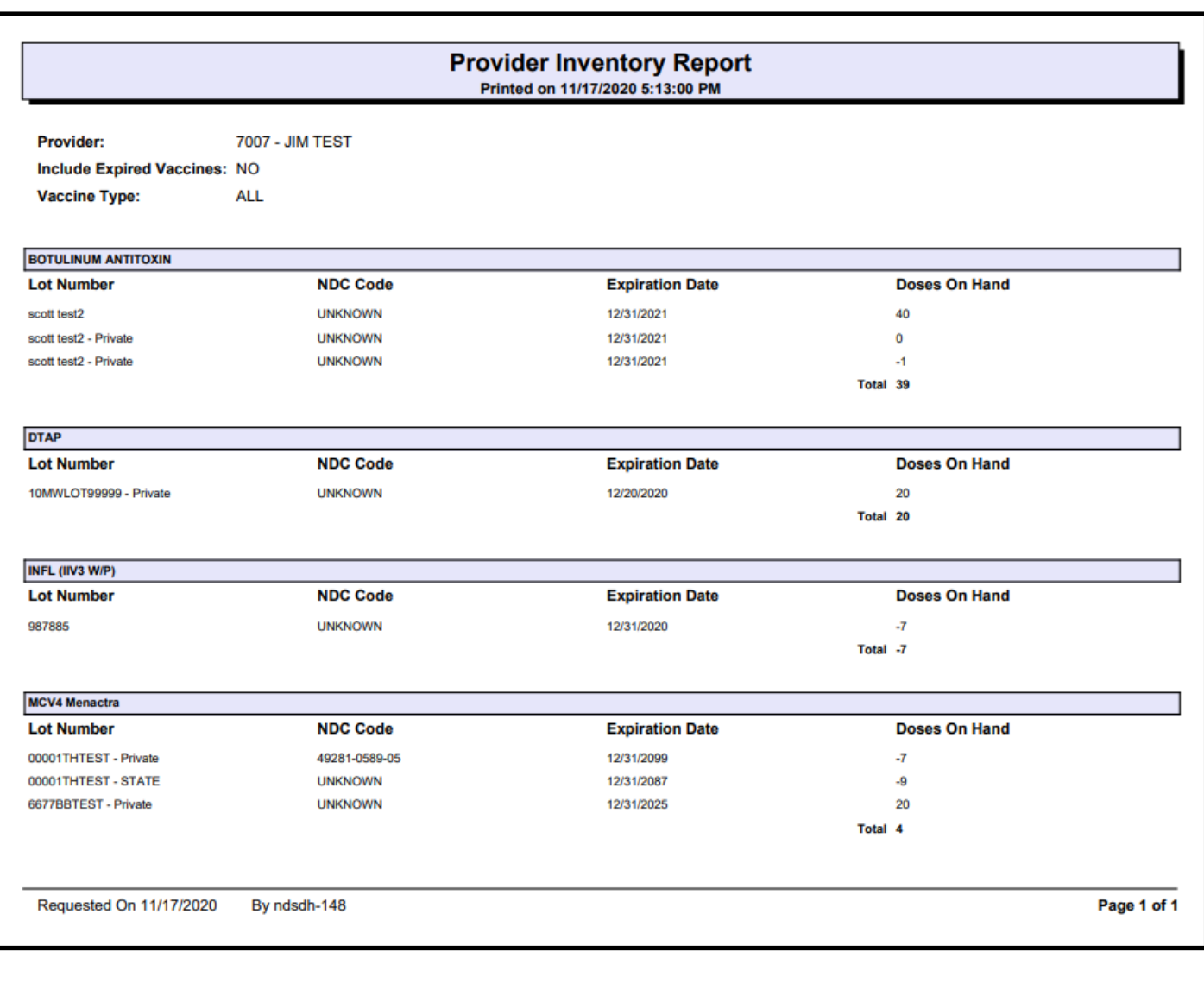